# Welcome to Schedule Planner

#### **ABOUT SCHEDULE PLANNER**

Schedule Planner is a tool to help you create a schedule by:

- Searching for open courses for the upcoming term
- Adding your breaks, work schedule, study time, and any other activities
- Generating schedule options that fit your specifications

When you've built a schedule that works for you, send it to PeopleSoft to complete your enrollment.

Schedule Planner is different from My Planner in PeopleSoft. My Planner is a list made with your advisor to plan your college career and graduation requirements.

You can use Schedule Planner and My Planner in conjunction with the Academic Advising Report which helps track your progress to see which requirements you've completed and which are still unfulfilled.

### **USING SCHEDULE PLANNER**

- Set My Options pg. 2
- Add a Course pg. 3
	- By Subject/Number
	- From My Planner
	- By Attribute
- View Class Information pg. 4
- Search by Instructor pg. 4
- Add a Break pg. 5
- Add Class Padding (time between  $classes$ ) – pg. 5
- View Your Current Enrollment pg. 5
- Generate Schedules pg. 6
- View Schedules pg. 7
- Lock a Class Section pg. 8
- Send a Schedule to PeopleSoft pg. 8
- Import Schedule in PeopleSoft pg. 8

## **TIP: LOOK FOR IMPORTANT INFORMATION IN THE ORANGE BOXES THROUGHOUT**

## **ACCESS SCHEDULE PLANNER Student Center** Access your PeopleSoft student

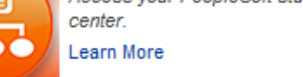

- Log on to my.pitt.edu and click the Student Center link.

#### Academic Planning Enrollment Campus Finances

Self Service

- Campus Personal Information Academic Records
- Degree Progress/Graduation
- > Transfer Credit<br>> Student Admission click
- 
- Pitt Self Service<br>- Student Center here

Class Search / Browse Catalog  $\overline{\phantom{a}}$  Academics Search Plan Enroll  $click$ My Academics Mid-Term Grades here **Schedule Planner** other academic...  $\overline{\mathsf{v}}(\overline{\mathsf{v}})$ 

 $\bullet$ 

- Navigate to Self Service and click Student Center. From the Student Center page, click the link for Schedule Planner on the left hand side.

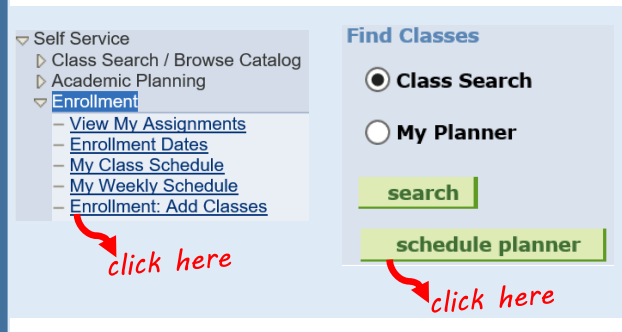

Or, navigate to Enrollment and click Enrollment: Add Classes. From the Enrollment: Add Classes page, click the green schedule planner button.

#### OPEN SCHEDULE PLANNER

- Disable pop-up blocker for your browser. Schedule Planner will not open if pop-ups cannot display. - Click the Open Schedule Planner button.

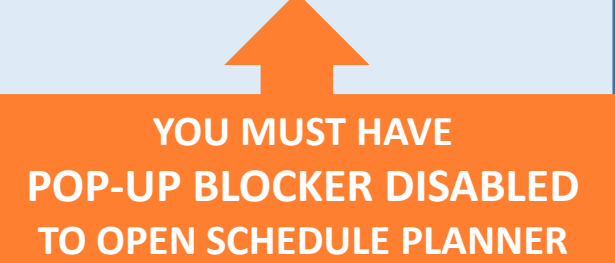

PAGE 1 OF 8

# Set My Options

## *on the*

## Schedule Planner main page

**You will be prompted for your Term and Campus when you login. You can edit them from the main page, and also set your Course Status, Sessions, Academic Groups, and Careers.**

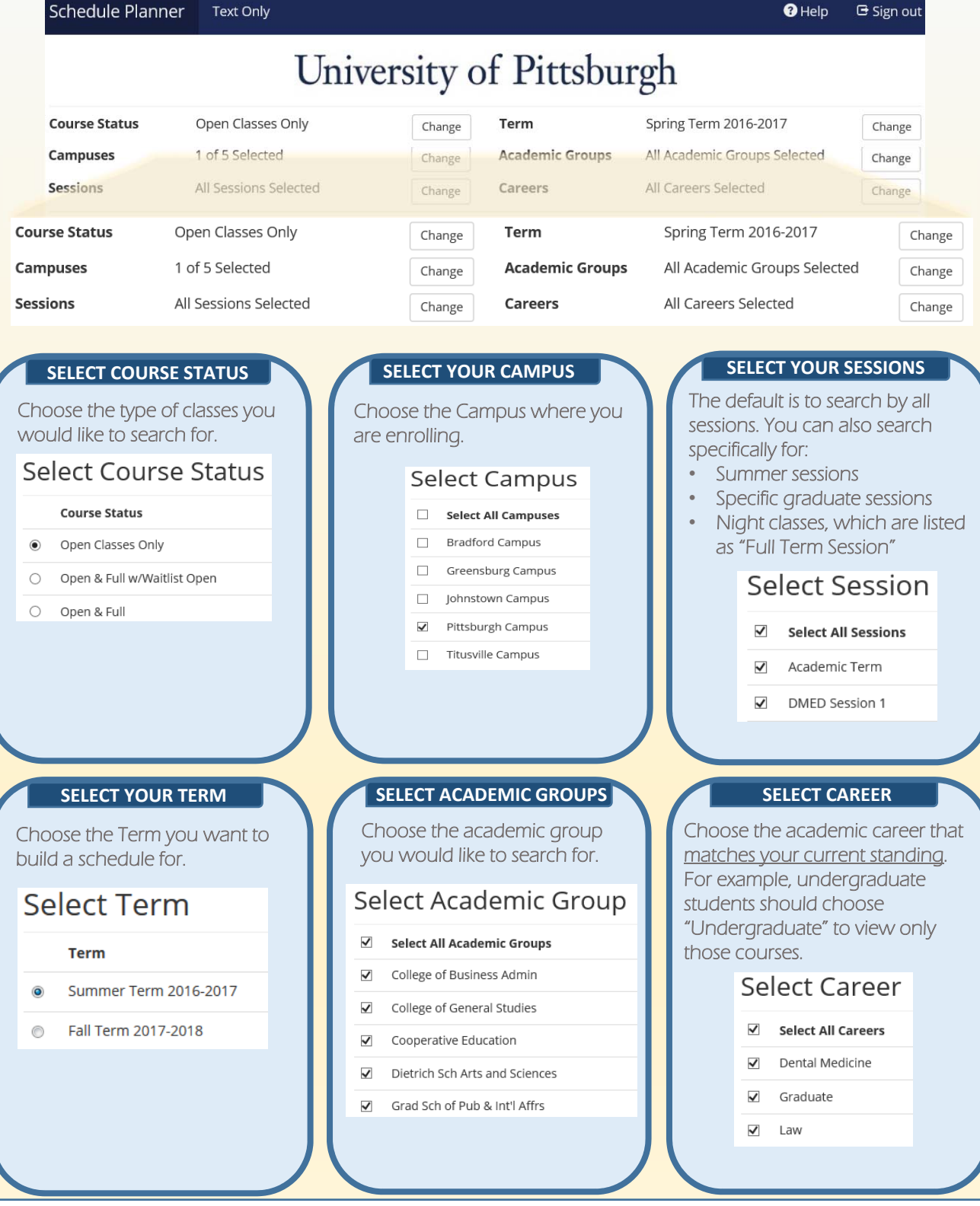

PAGE 2 OF 8

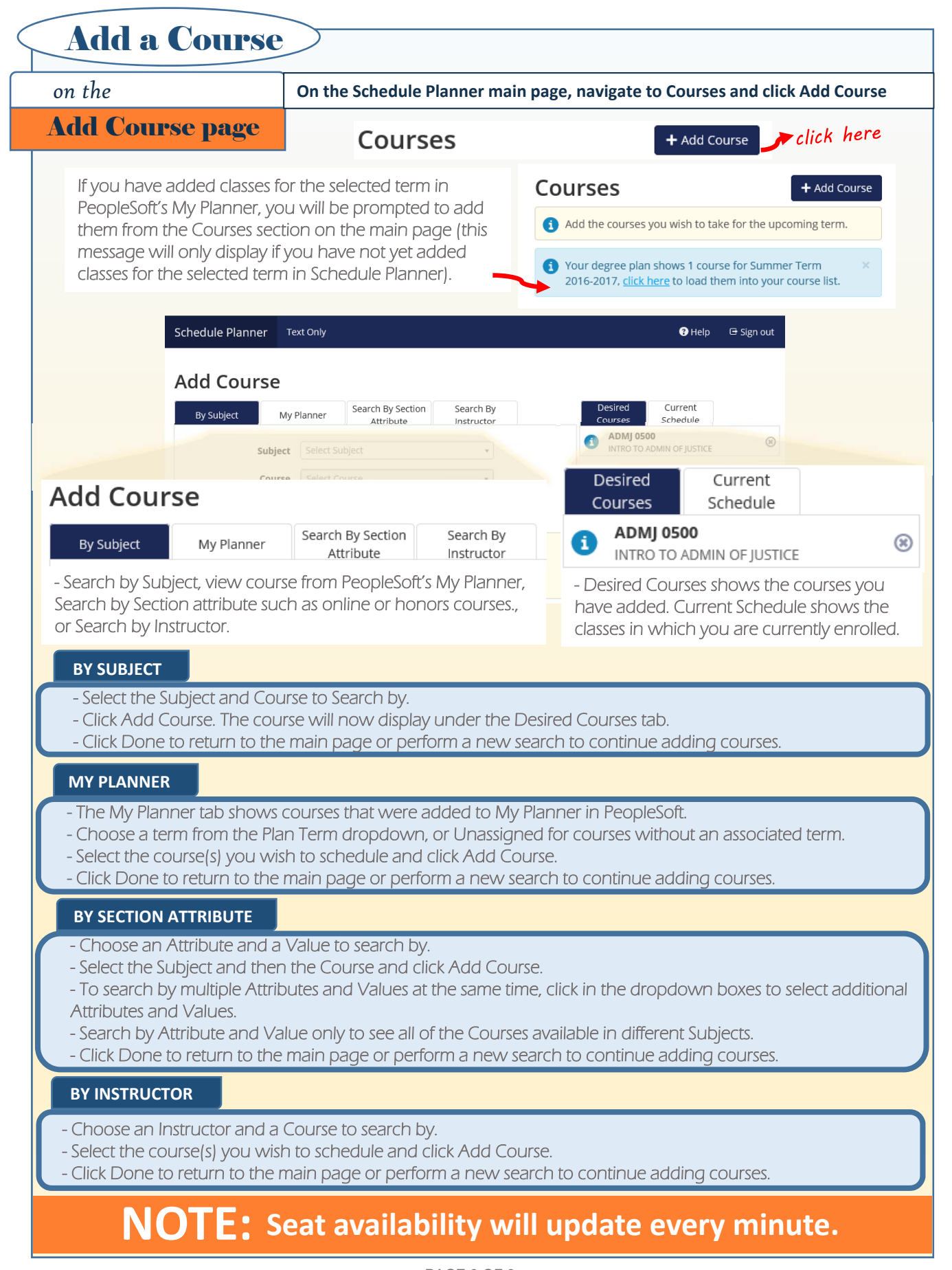

PAGE 3 OF 8

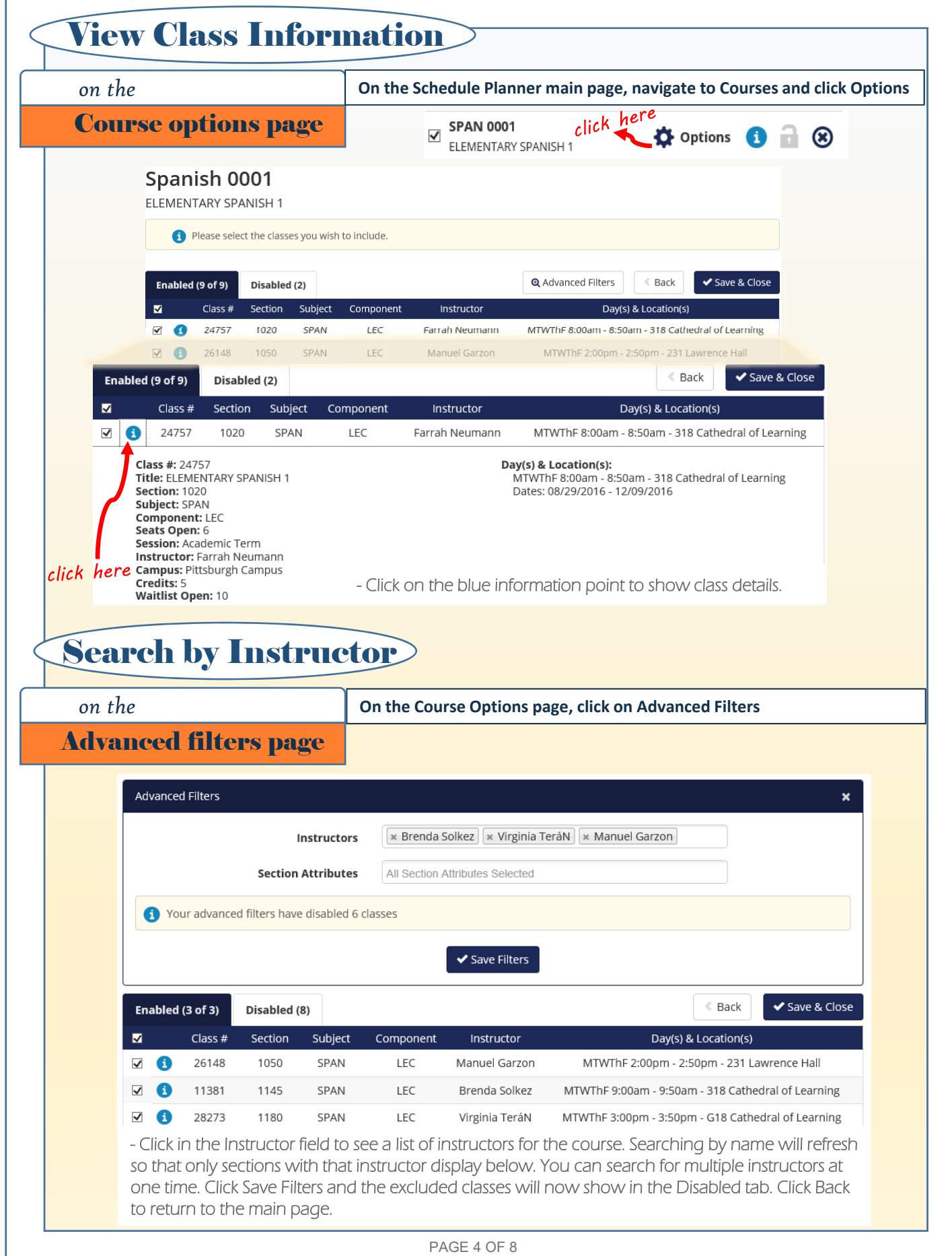

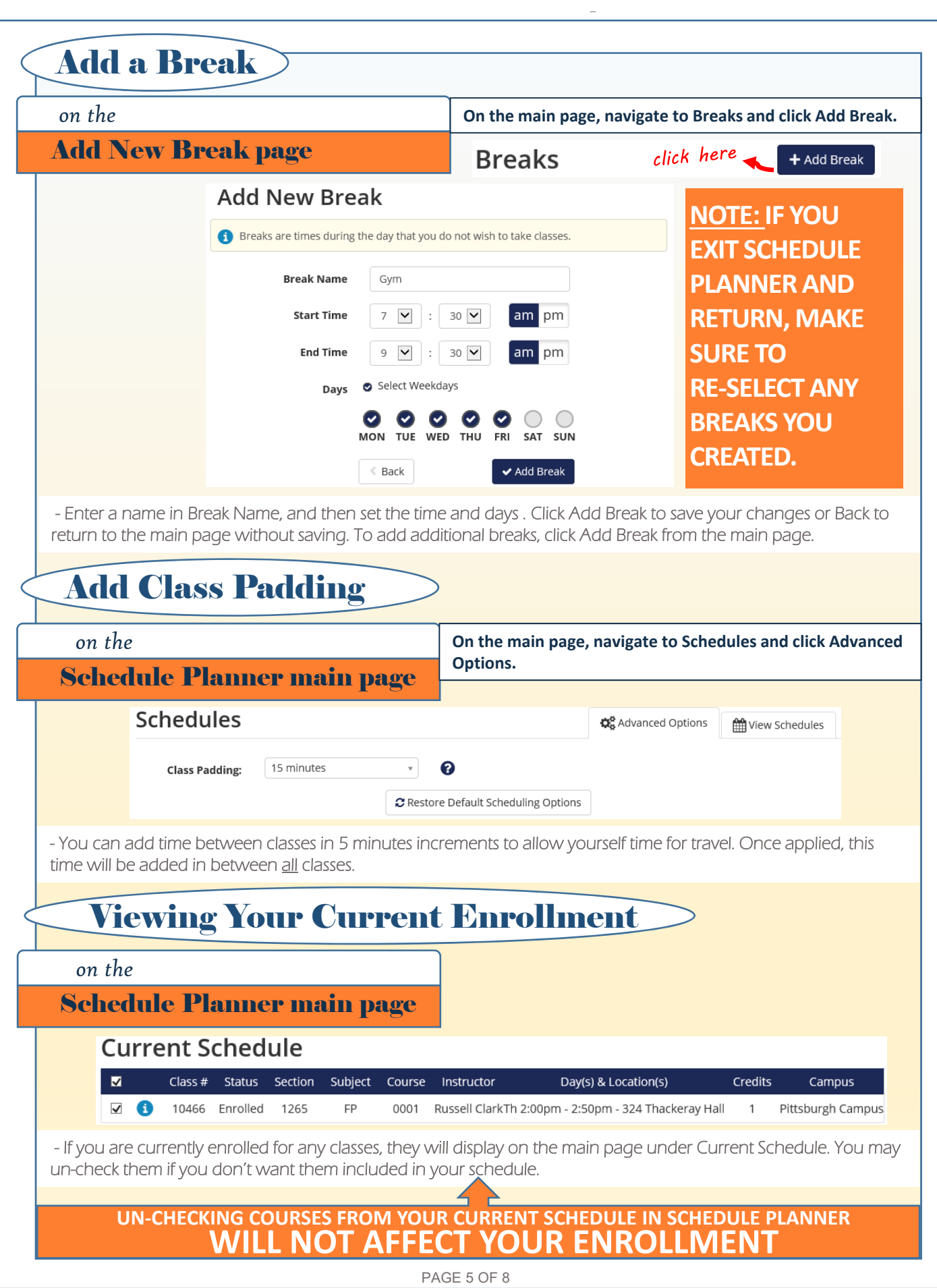

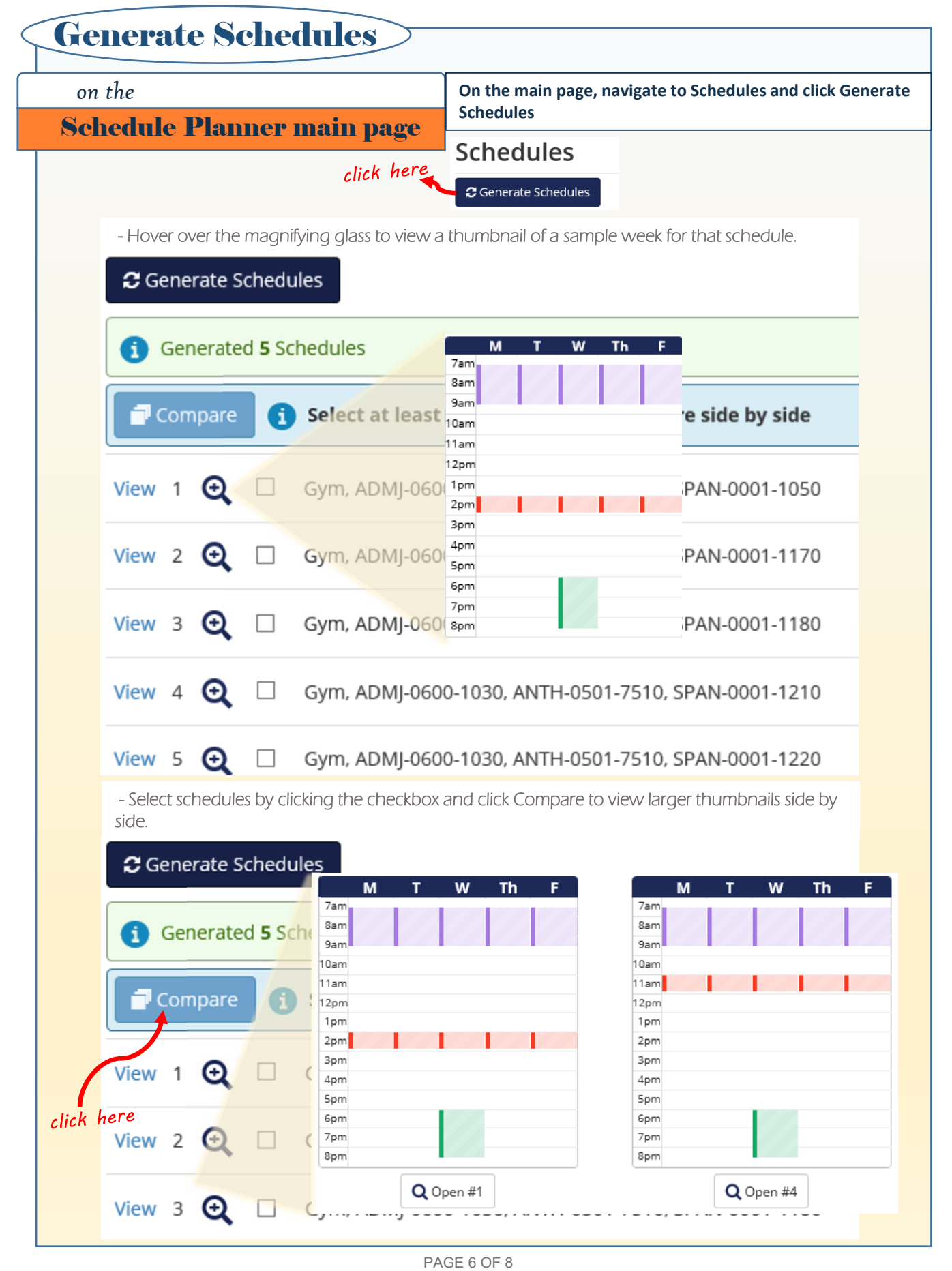

## *on the*  View Schedule page View Schedules **On the main page, navigate to Schedules and click View next to a schedule. The View Schedules page shows Class View, Term View by Week, and a Detailed Schedule for the week selected.**

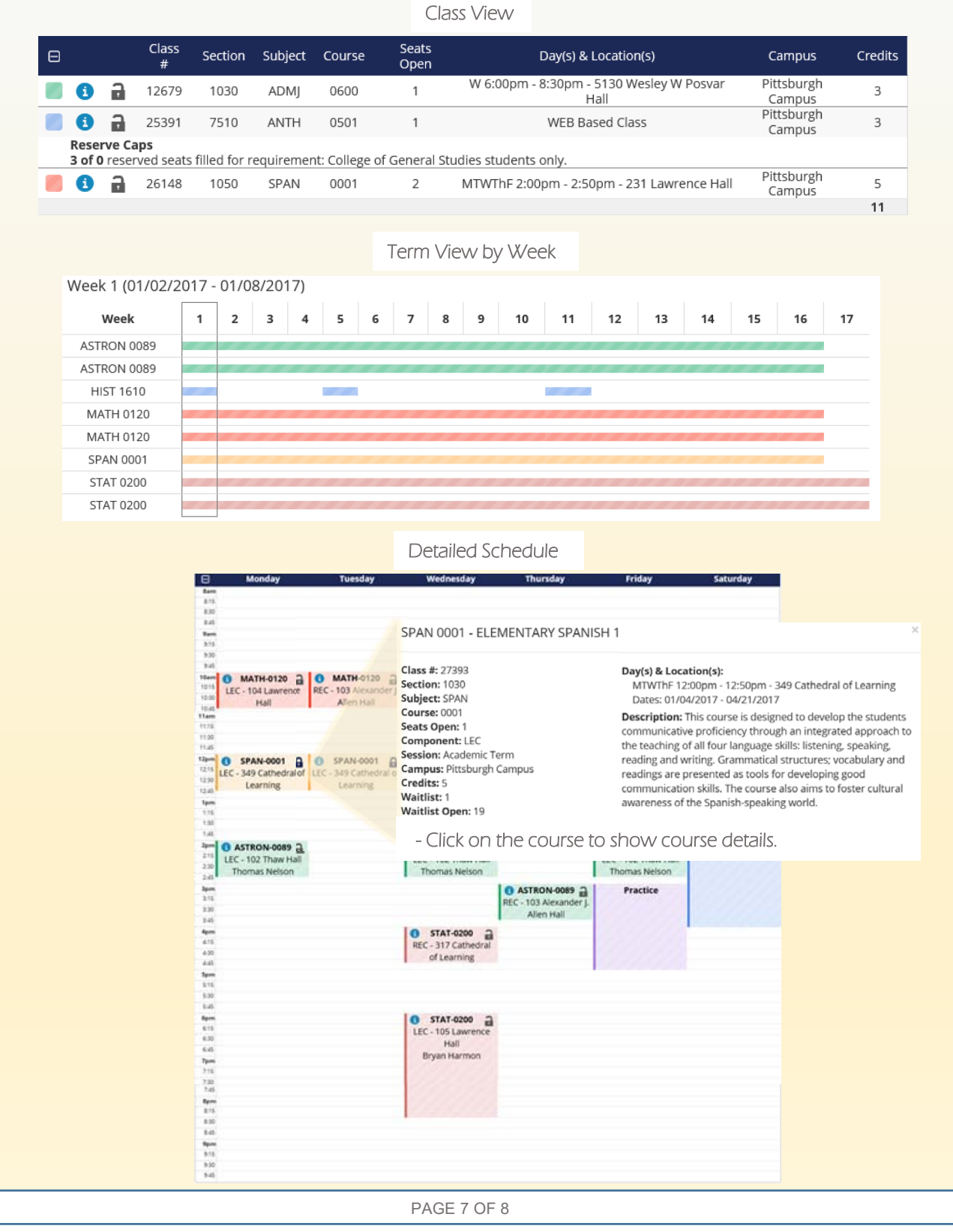

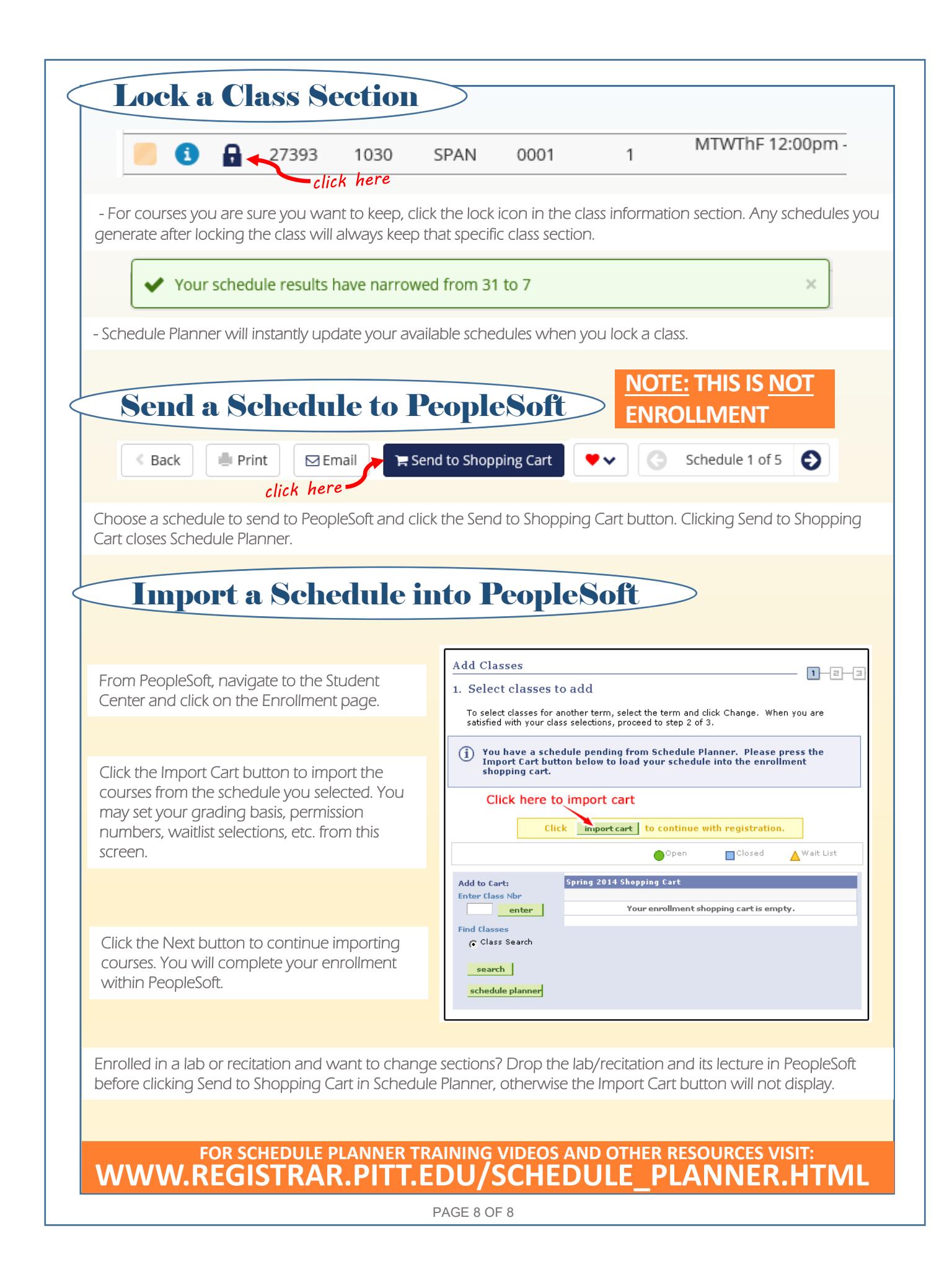